1. Open your Internet browser and search for the MY SCHOOL login page.

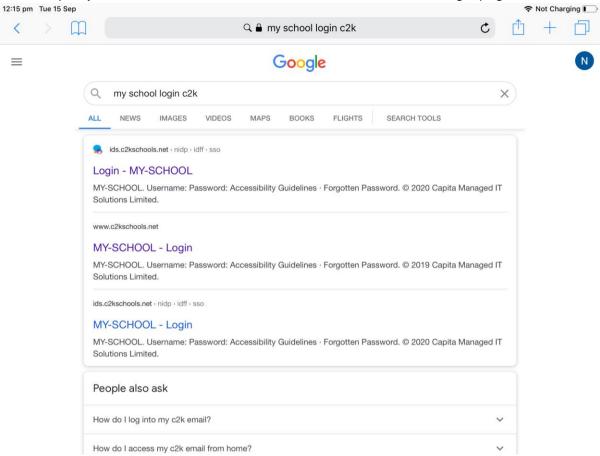

2. In the MY-SCHOOL login page, enter your child's username and password.

Example:

Username: jsmith123 Password: autumn2020

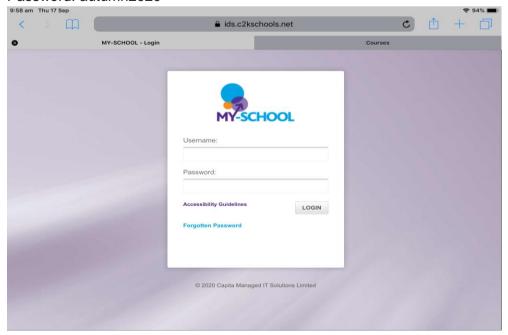

3. You will then be directed to your child's MY-SCHOOL home page. In the top left of the screen, select the 'My links' tab.

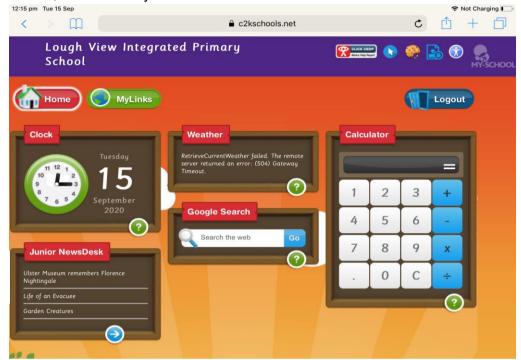

4. From here, select the Google classroom app.

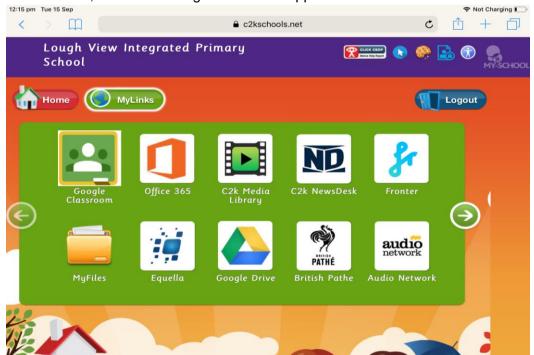

5. You may then be straight into your child's Google Classroom. However, if your device is signed into another google account, you will need to re-enter your child's username, this time followed by @c2ken.net. (jsmith123@c2ken.net)

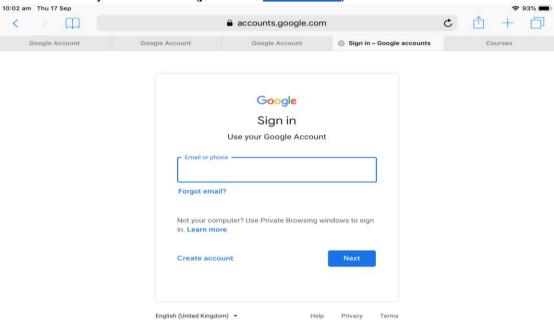

6. This may then direct you to type in your child's email and password one last time. This should only happen the first time you try to access your classroom.

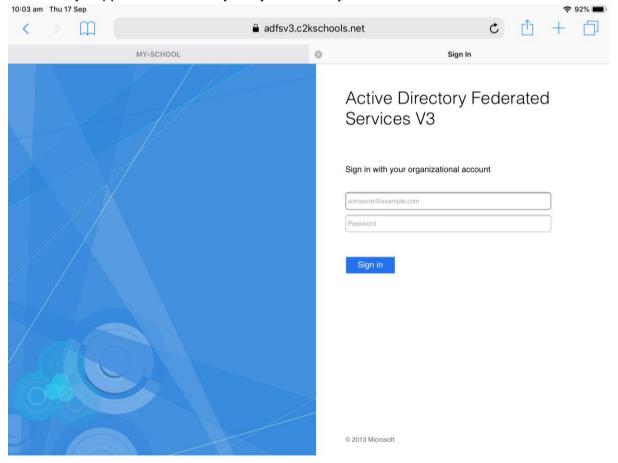

7. After this, you will be able to access your child's Google classroom.

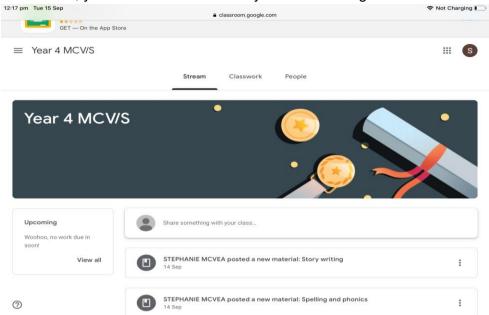

8. In the classwork tab at the top of the page, you will be able to find any work set by your child's teacher.

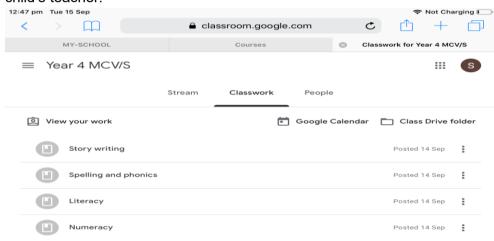